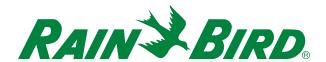

# Homeowner WiFi Setup

# Program your irrigation controller from anywhere, anytime!

- **1** Ensure strong WiFi signal strength at the controller.
  - NOTE: Ensure that you are using the 2.4GHz frequency WiFi channel (5.0GHz not compatible) and 802.11 b/g/n router.

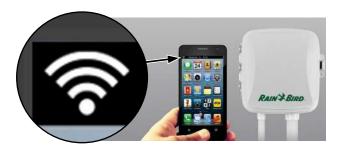

- **NOTE:** If necessary, improve signal strength by moving the router closer or using a signal booster.
- 2 Download the Rain Bird Mobile App

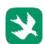

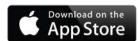

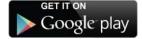

3 Press the button on the LNK WiFi Module. The light blinks GREEN and RED to indicate hotspot mode.

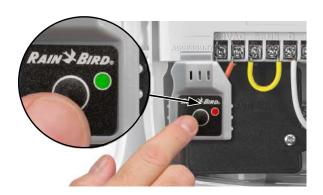

4 Locate and connect to the Rain Bird network in the phone/tablet's WiFi settings menu.

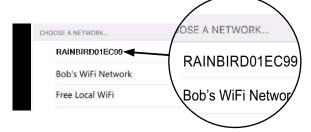

5 Open Rain Bird app and select Add Controller (bottom left of screen), then follow Setup Wizard

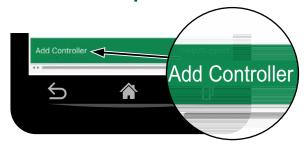

- NOTE: Information you will need for setup
  - WiFi network name (SSID)
  - WiFi network password
  - Email address
  - Residence Zip Code

Scan this QR code or visit wifi-pro.rainbird.com/support to watch setup and support videos.

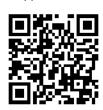

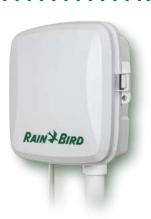

# The Rain Bird Mobile App

<del>(11111111)</del>

**Edit Controller** 

4 zones

Today's Forecast

111° 81°

5:45AM, 10:00PM

18 min

31

Save

(8)

Till

100%

ම්ලා

凸

ন্ত ₫

Back

ESP-TM2

PGM A

Mo/We/Fr/Su

5

100 NE Main St.

**Next Irrigation** 

Zone 1 5:45AM

10 minutes

Next run will be for 18 min today at 5:45AM

Programmed

旮

Adjusted Total 18 min

ZONE

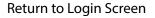

Send access invitations, add/remove controllers. or view all controllers

#### **Edit Timer Name**

Change the designated name of the timer.

#### Next Scheduled Event

View Zone, Start Time and Run Time of the next scheduled irrigation event.

#### Home Tab

Return to the Application Home screen

#### Weather Tab

Display 5-day Forecast

#### WiFi Tab

Measure WiFi signal strength at the controller. RSSI values larger than -70 (-70's, -80's or -90's) indicate need for signal booster.

### Seasonal Adjust %

View automatic seasonal watering adjustment

#### Add/Remove Program

Click to add or remove a Program from the schedule

#### Add/Remove Zone

Click to add or remove a Zone from the schedule

## Manually Water Zone

Choose a Zone to start watering immediately

## Save Changes

View Today's Weather **Forecast** 

#### Manual Water Delay

Up to 14 day delay

#### Rain Sensor

Activate or Bypass

#### **Edit Program**

Activate Auto Seasonal Adjust, change watering schedule

#### Settings

Update app notifications, network settings, controller passwords, and smart home options

# Calendar View of Watering Schedule

View the watering schedule in convenient calendar form

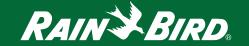